# **Setting up your iPad**

## **Step 1: unpack your ipad and HDMI adapter**

**Once you've unpacked your iPad and adapter cable, hold the button at the top of the iPad to turn it on.**

**You can skip all steps requiring Apple ID setup (do not use one). You should only need to input your WiFi settings to continue.**

## **Step 2: Locate your HDMI port and cable**

**On your TV, you likely have a HDMI cable attached, if not locate a HDMI port in the TV, insert a HDMI cable and attach the adapter we have sent you.** 

**One end will fit into the iPad, the other into the HDMI port of the TV.**

**Once you're plugged in, simply use the TV remote to find the right HDMI port using the "source" or "input" button. When you find it, you'll be able to view whatever is on your iPad now on your TV.**

#### **Step 3: unpack your ipad and HDMI adapter**

**Find "Safari" web browser on the iPad and type: abledigitalwellness.com.au into the search bar. When it loads tap "LOGIN" at the top of the screen.** 

**Input your log in details (you'll have them in an email from hello@abledigitalwellness.com.au).**

**You should now see your Members Area on your TV (Turn the iPad on it's side to view it nice and big!)**

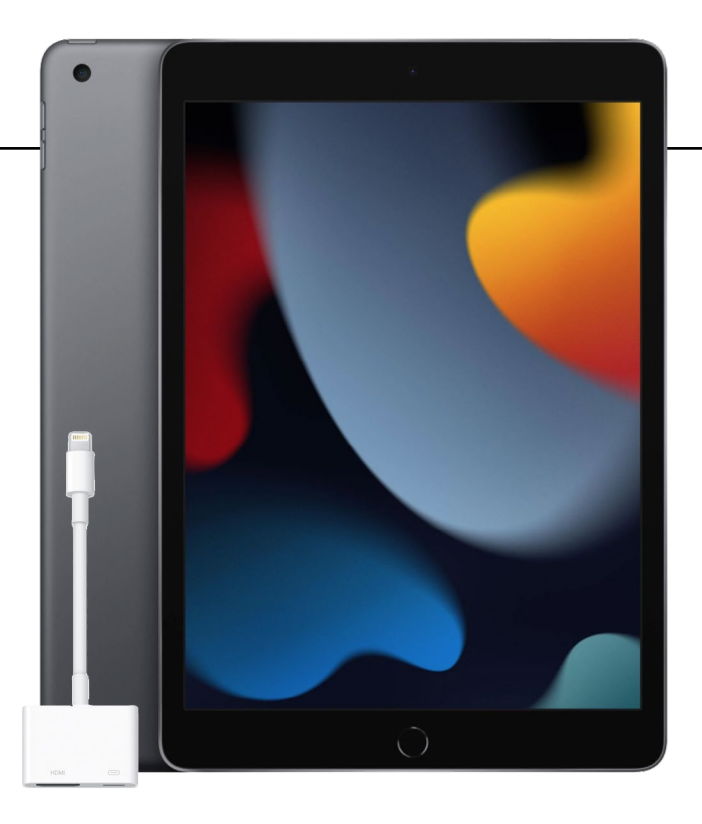

#### **FOR RESTRICTING CONTENT:**

**1: Go to Settings and tap Screen Time. Turn on screen time and tap "this is my iPad".**

**2: Tap Content & Privacy Restrictions and enter your Screen Time passcode if it requests one.**

**3: Tap Content Restrictions, then tap Web Content.**

**4: Choose Limit Adult Websites, and under "Always Allowed" add abledigitalwellness.com.au, vimeo.com and youtube.com. If you have a list of websites not allowed, you can add them here.**

**NOTE: You can also restrict other content types here if you choose to, but if the iPad doesn't have an Apple ID added, most will be unavailable anyway.**

1 | [abledigitalwellness.com.au](http://abledigitalwellness.com.au)